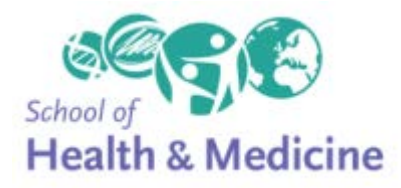

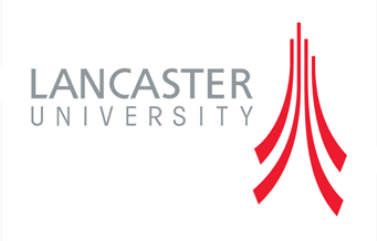

# A Quick Guide to Using the Course OU Wiki

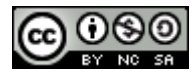

Creative Commons Licence

# **CONTENTS**

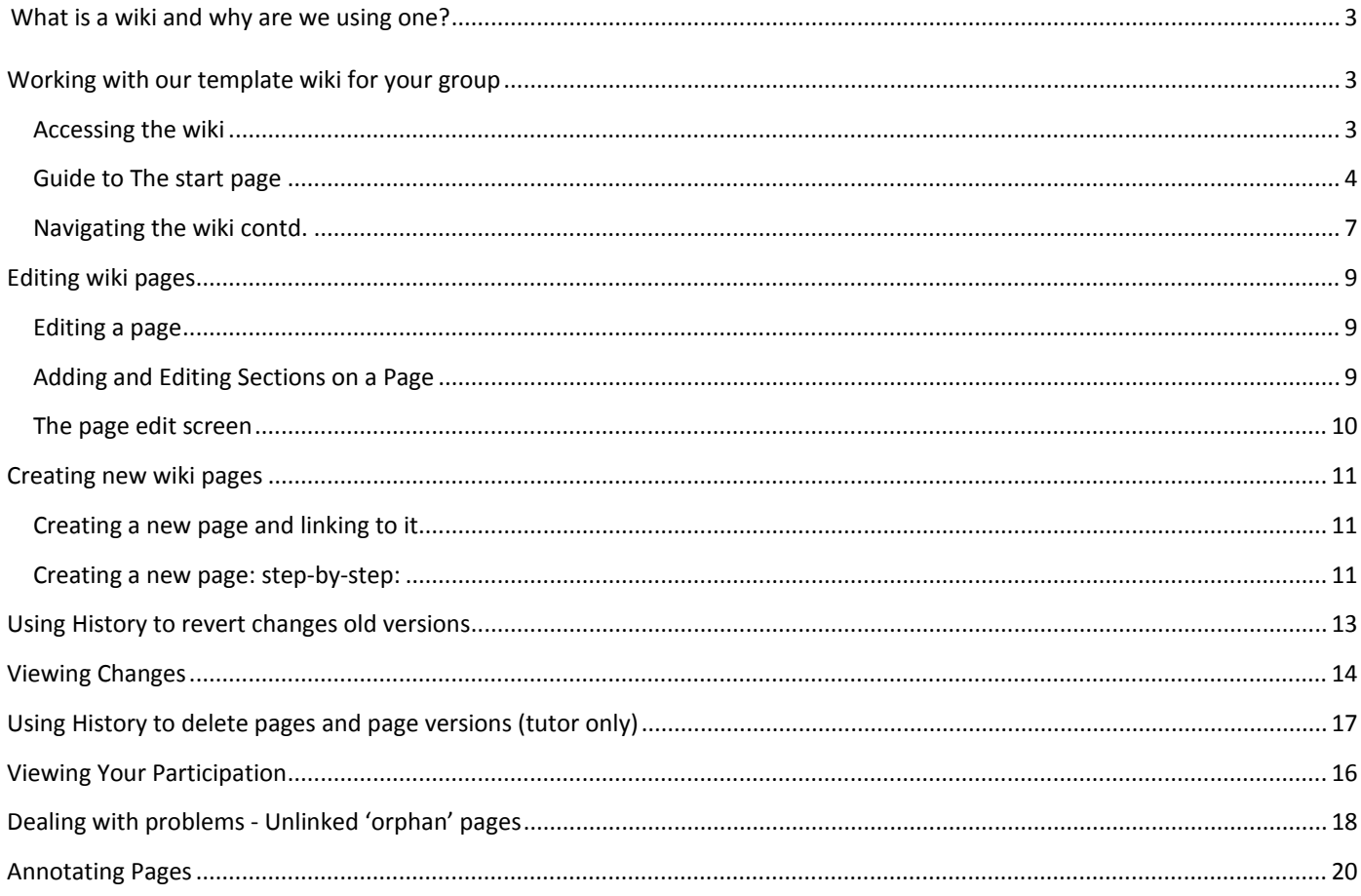

Page 2 of 24

**Creative Commons Licence** 

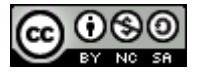

# USING THE OU WIKI

### <span id="page-2-0"></span>*What is a wiki and why are we using one?*

A wiki is a web-based system that lets you work together to create and edit a set of linked pages. It's a quick, easy way of creating a mini-website. The system also keeps is a record of who has made changes and created content and a history allowing you to 'roll back' to an earlier version. These features make it a useful tool for group working and creating a shared resource.

## <span id="page-2-1"></span>*Working with our template wiki for your group*

We've already created a wiki for you for you to start work on with a basic framework and some core pages. We've also given you a 'sandpit wiki' which you can experiment with and practice adding, updating and editing in if you want to do this before working on the 'real wiki'.

<span id="page-2-2"></span>ACCESSING THE WIKI

Wikis are marked with this icon:  $\bullet$  and a title e.g.

Strategy/Action Plan Group Wiki

When you click the link you'll arrive at the start page:

Creative Commons Licence

Page 3 of 24

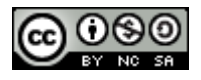

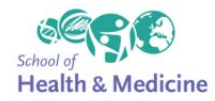

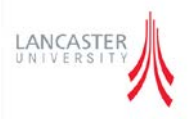

<span id="page-3-0"></span>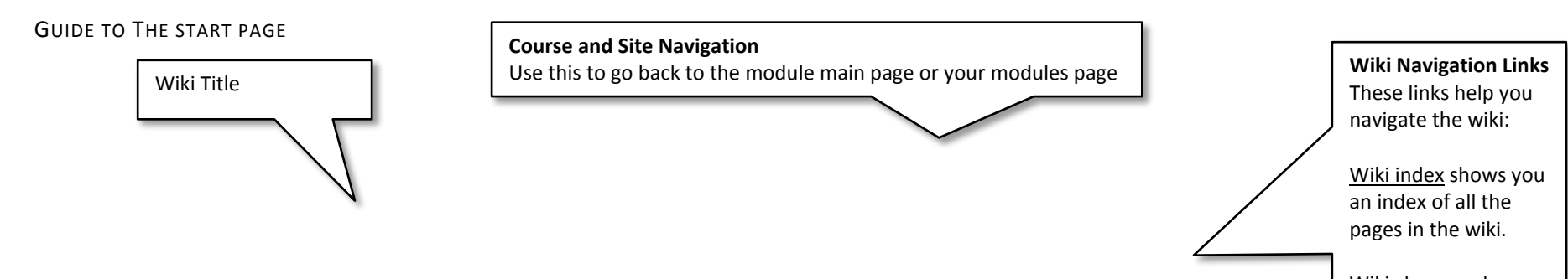

Wiki changes shows you a history of all the changes that have been made in your group's wiki.

My participation shows the content you have added and changes you have

Creative Commons Licence

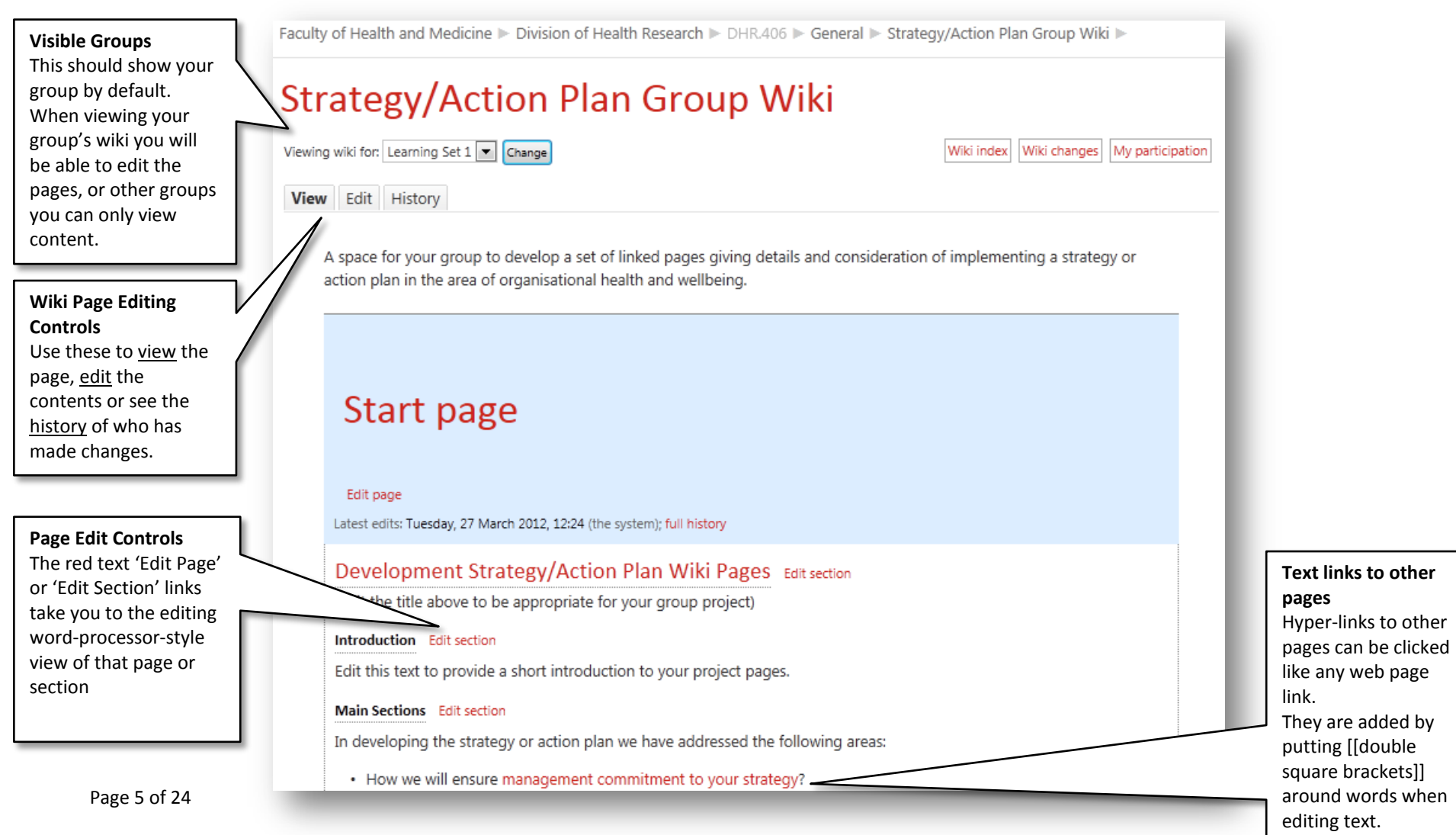

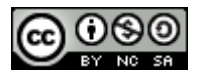

## Creative Commons Licence

Navigating the Wiki and Viewing Wiki Pages

Your default setting is to view the set of wiki pages. You can navigate through the wiki by clicking links (text highlighted in red) in the text which will take you to other pages in the wiki.

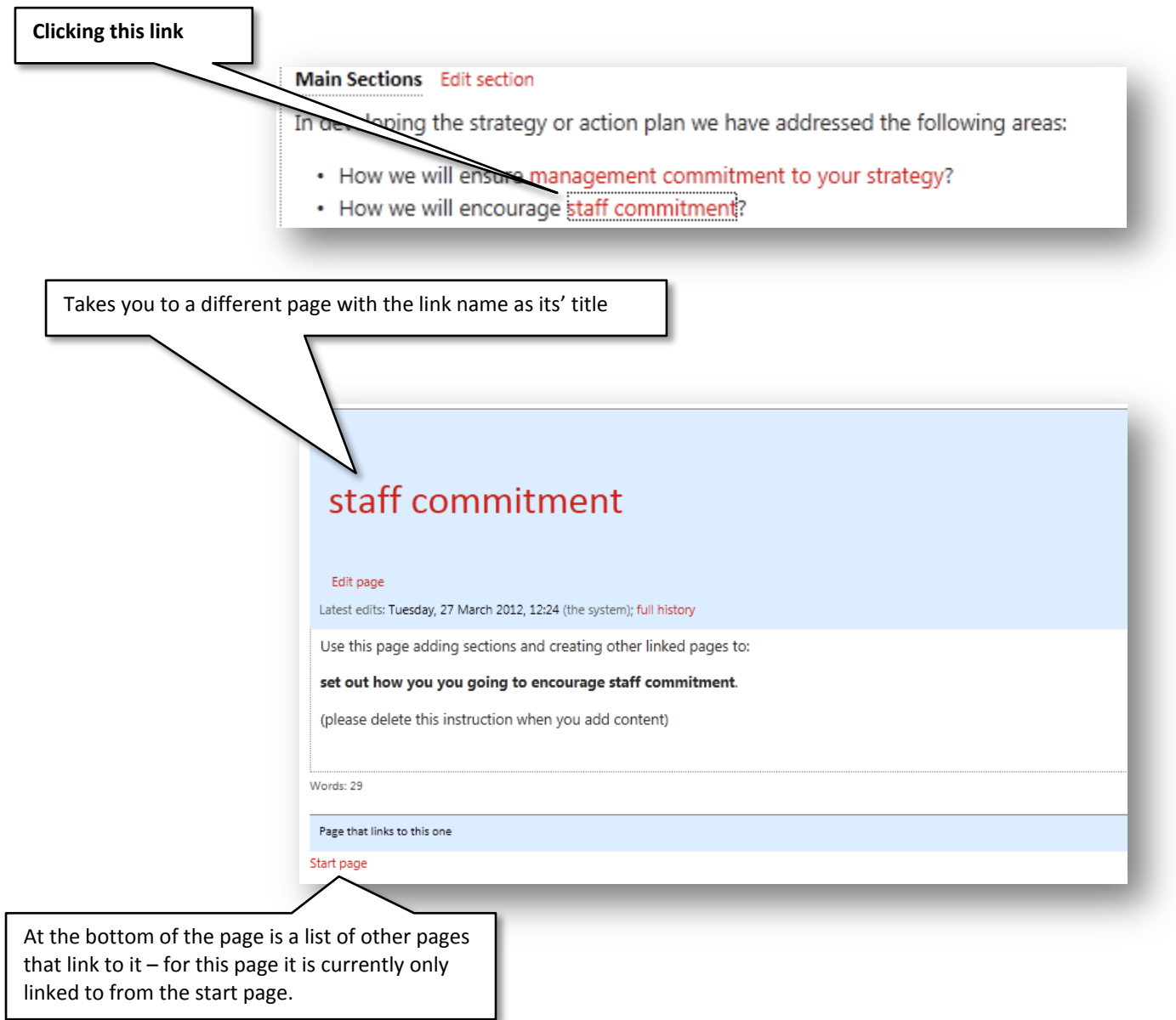

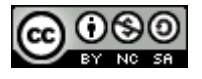

Creative Commons Licence

<span id="page-6-0"></span>NAVIGATING THE WIKI CONTD.

You can use the links on pages to navigate to other pages in the wiki, and also the navigation links.

At the bottom of each page is a list of pages that link to it >

set out how you will go about an evaluatior

(please delete this instruction when you add c

Words: 37

Page that links to this one

Start page

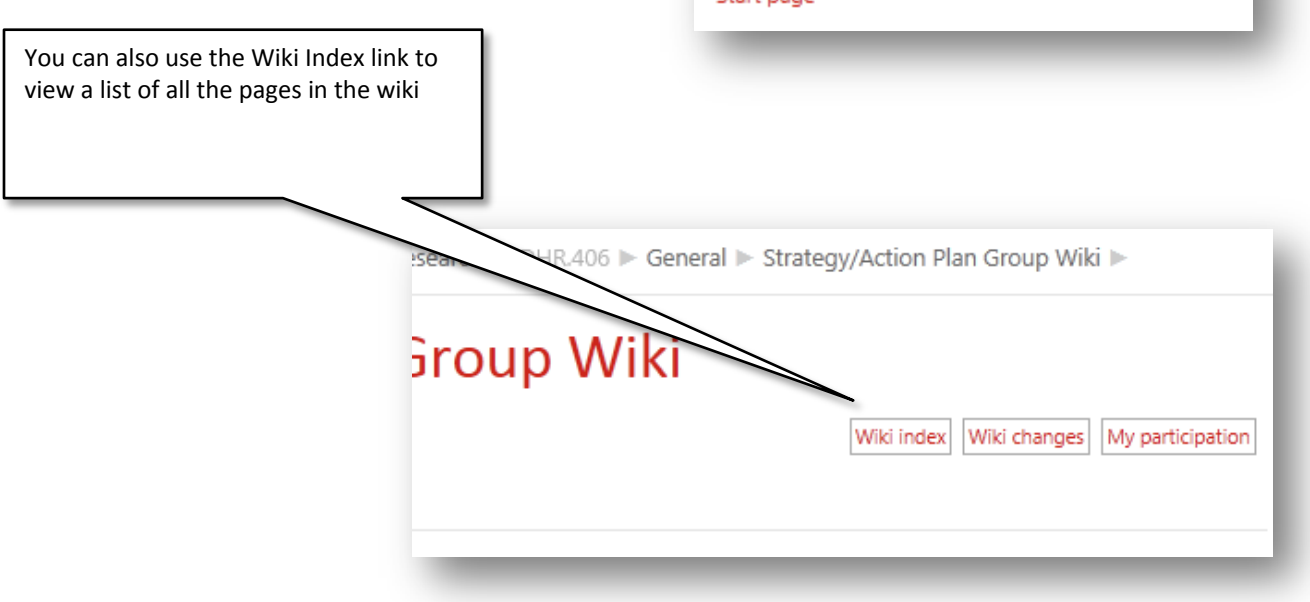

The **Wiki Index** shows you a list of all the pages in your wiki and any pages that have yet to be created but have had links created to them

By default the list is alphabetical >

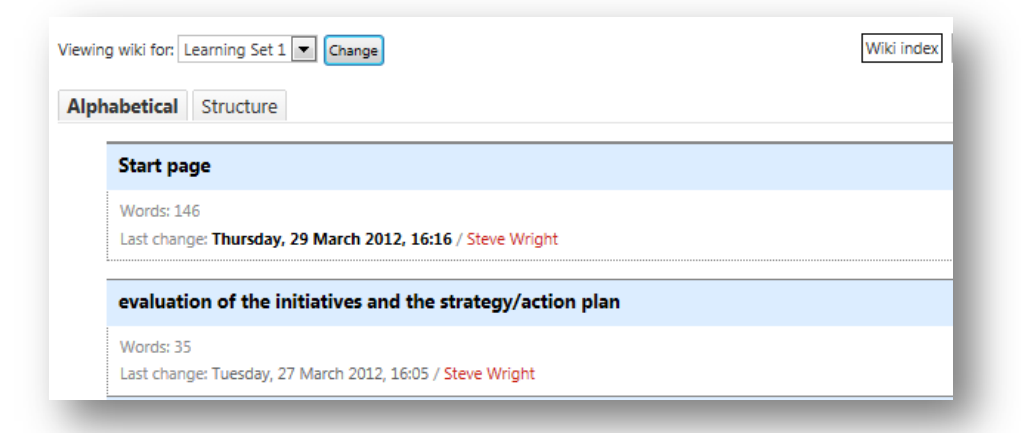

Page 7 of 24

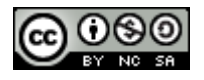

Creative Commons Licence

A more useful view can be the **structure** view which shows how pages relate to each other in sections and as subpages:

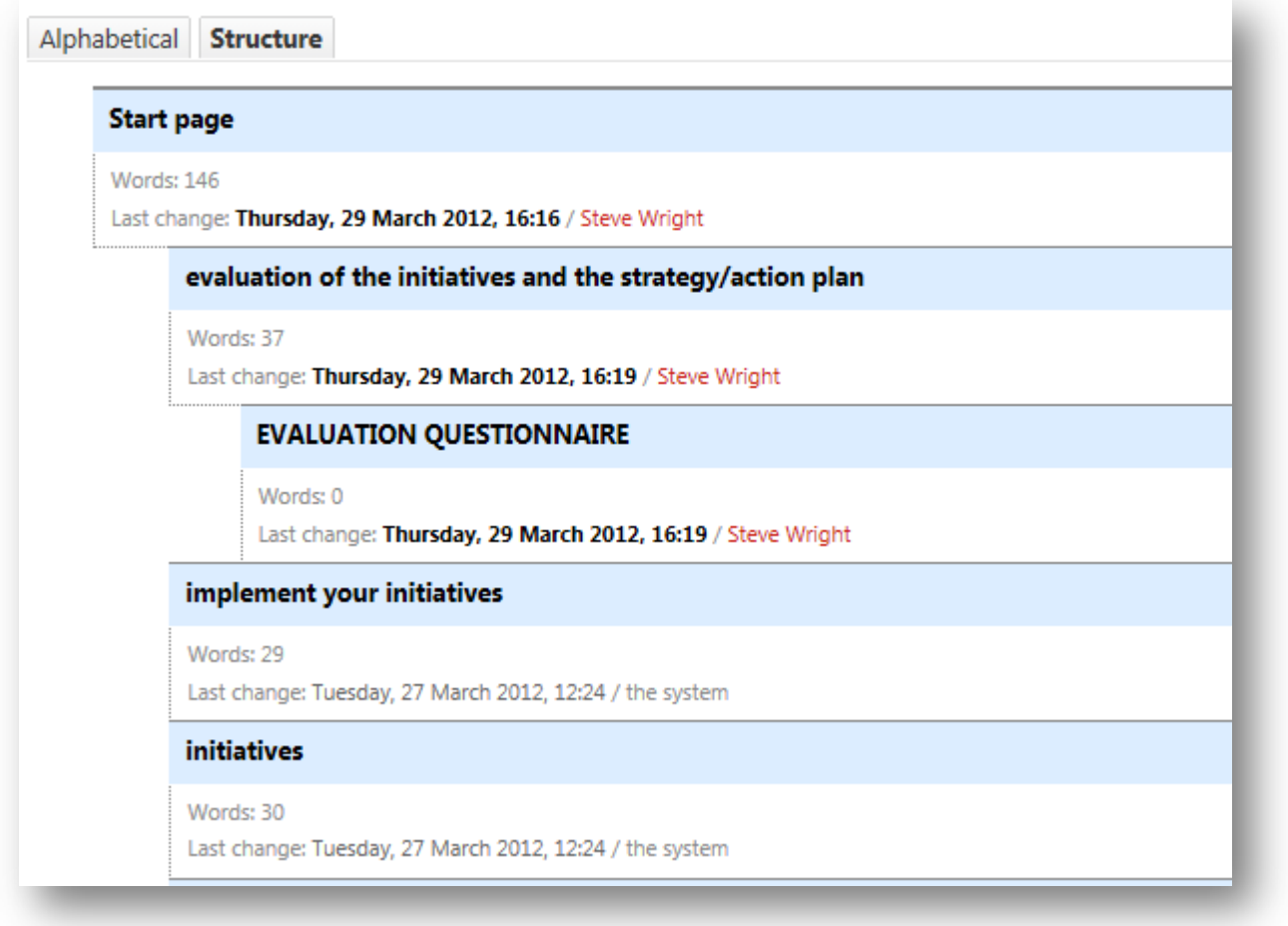

Page 8 of 24

Creative Commons Licence

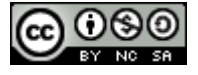

#### <span id="page-8-0"></span>*Editing wiki pages*

The main reason for using a wiki is to make it easy for different people to collaborate on creating a set of pages and editing their content. You can change, add to or delete existing text as well as creating new sections and new pages for further content. This section shows you the basics of editing.

EDITING A PAGE

<span id="page-8-1"></span>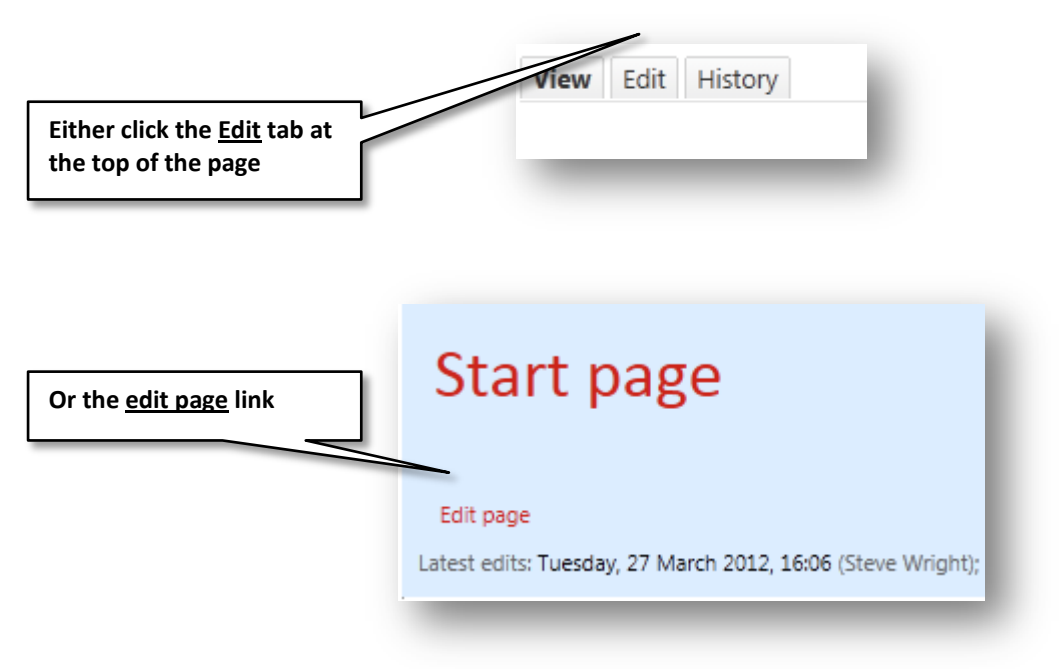

#### <span id="page-8-2"></span>ADDING AND EDITING SECTIONS ON A PAGE

Instead of editing a whole page you can choose to just open and edit a section of a page. Sections help to divide up content on a page and allow you to just edit a section rather than a whole page.

You can use the form below the page content to add a section with a title as a heading.

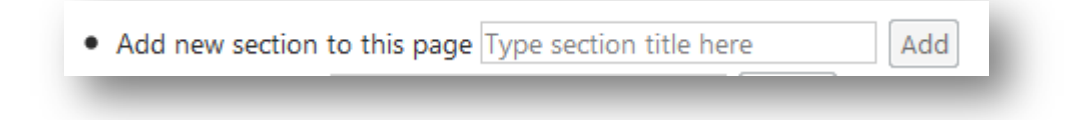

Next to the section title is an option to **Edit Section** allowing you to edit just that section (from one heading to the next)

Page 9 of 24

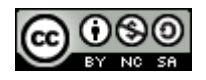

#### THE PAGE EDIT SCREEN

<span id="page-9-0"></span>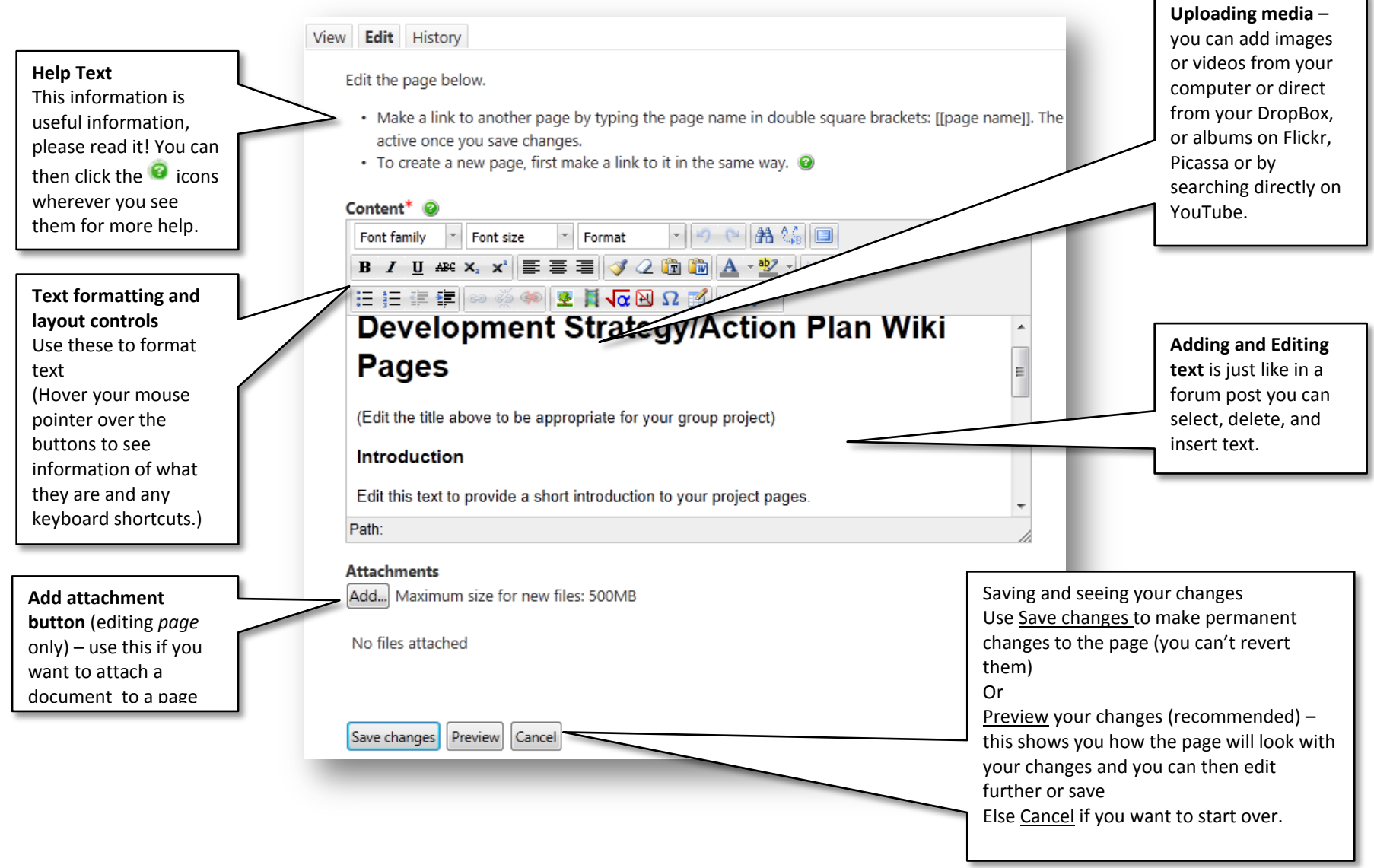

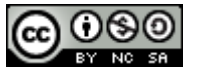

Creative Commons Licence

## <span id="page-10-0"></span>*Creating new wiki pages*

One of the main reasons for using a wiki is the ease of creating and linking to new pages. There are two ways of creating new pages:

- 1 You can create a link and with it a new page
- 2 you can create one a new page then link to it later (not generally recommended)

Creating wiki pages can be confusing if you aren't familiar with wikis.

- •A key principle is that pages on a wiki should be linked together in some way.
- •In order to ensure this happens, you have to create a link to the new page before you can create the new page itself.

<span id="page-10-1"></span>CREATING A NEW PAGE AND LINKING TO IT

Usually you will want to create a page by creating a link to it.

When editing a page, links are created by typing the title of a page you want to link to inside double square brackets.

•If you wish to link to a page titled References, you would type [[References]].

#### Hints

•If you're creating multiple pages, you might want to make all the links in one go.

•You can make links to new pages even when you personally don't intend to create the new page. When you do that, the 'missing' pages are indicated in the wiki index view. This could be used to indicate that you think the page should exist. •Be careful about titles - once a page has been created, the title can't be changed.

#### <span id="page-10-2"></span>CREATING A NEW PAGE: STEP-BY-STEP:

1.Think of a title for your page. The title should be different to the titles of other pages on the wiki. It should describe the content of your page. An example title might be [[References]].

2.Decide which page should link to your new page. The wiki needs some structure – add major sections from the start page (some of these will probably have been created for you). From each major section page you will probably want to create links to sub-pages that give more detail on that area. 3.Edit the page that will contain the link. 4.Find the point where you would like the link to go, and type it in: [[References]]

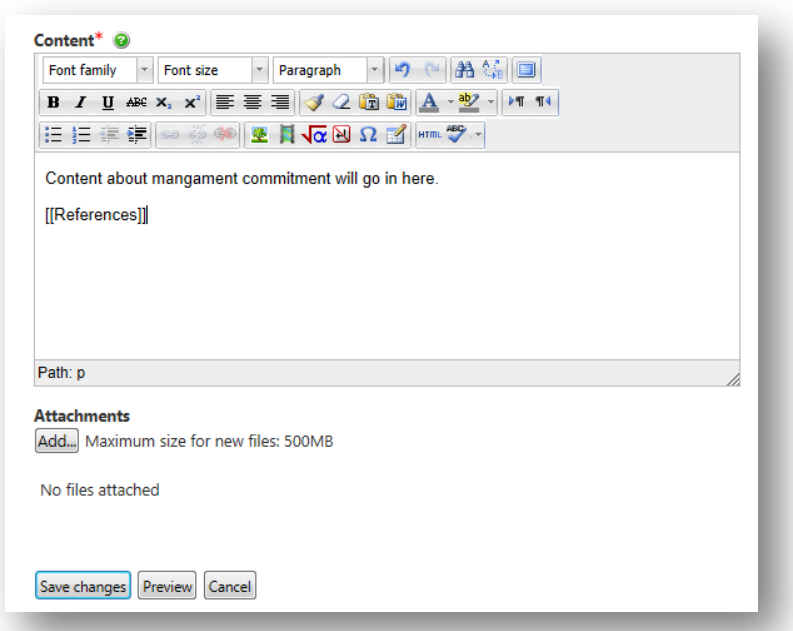

## Creative Commons Licence

5.Preview the change and make sure it is spelled correctly and is in the right place.

6.Once you're happy, Save this change. The link you have created should appear, ready for use.

# management commitment to your strategy

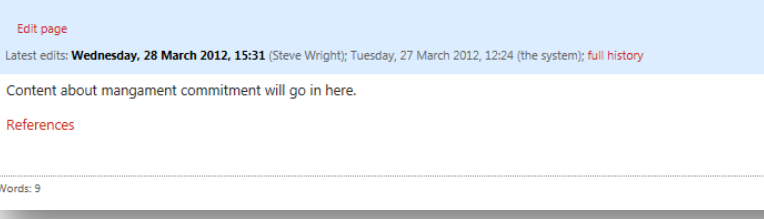

7.Click the link. You will be asked whether you want to create a new page.

8.Click the **Create Page** button. The edit window appears for your new page.

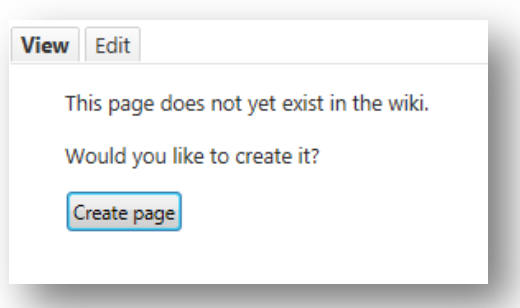

9.Type in the initial text of your page, then save it. Your page is now created.

# Strategy/Action Plan Group Wiki - Editing page: **References**

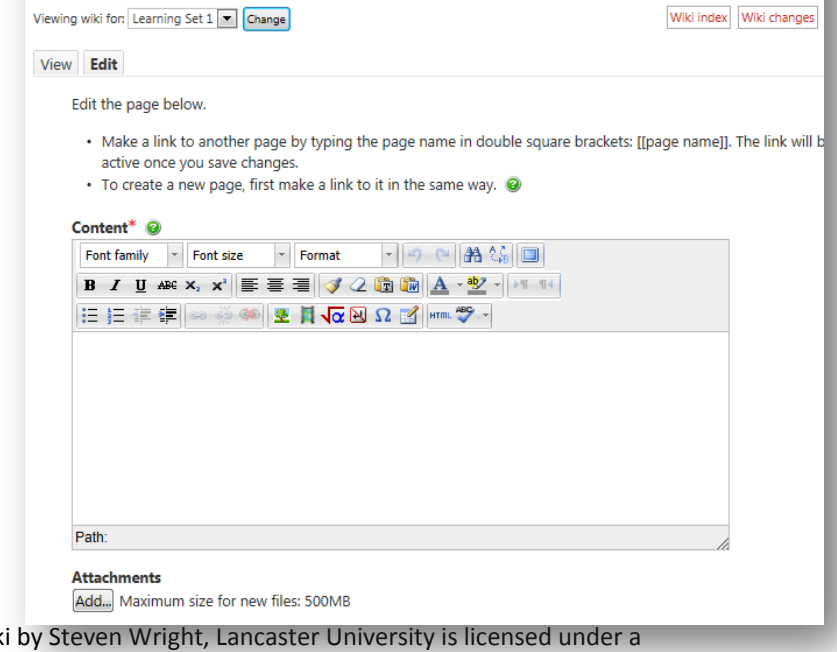

Page 12 of 24

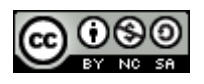

Creative Commons Licence

A Quick Guide To Using the OU Wiki Creative Commons Attribution-NonCommercial-ShareAlike 3.0 Unported License.

## <span id="page-12-0"></span>*Using History to revert changes old versions*

There are generally two sets of problems that happen with wikis: links get edited so pages become unlinked or 'orphaned' or pages are missing. Often 'rolling back' to a

previous version of a page can resolve this.

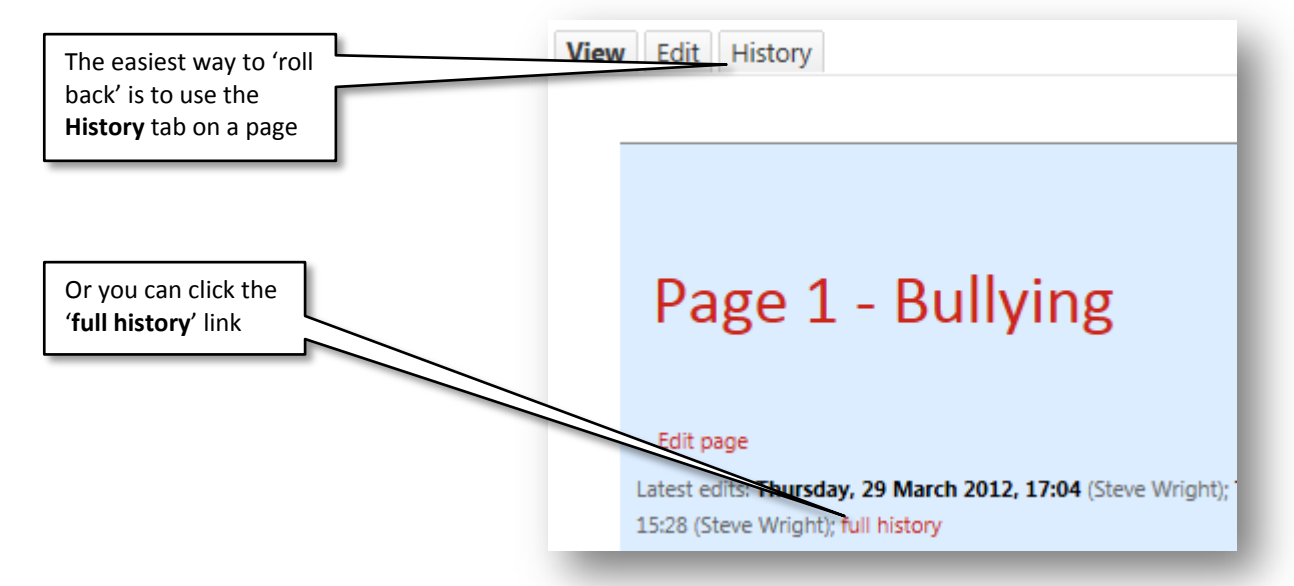

You can then choose to revert to an old version of the page by choosing 'revert':

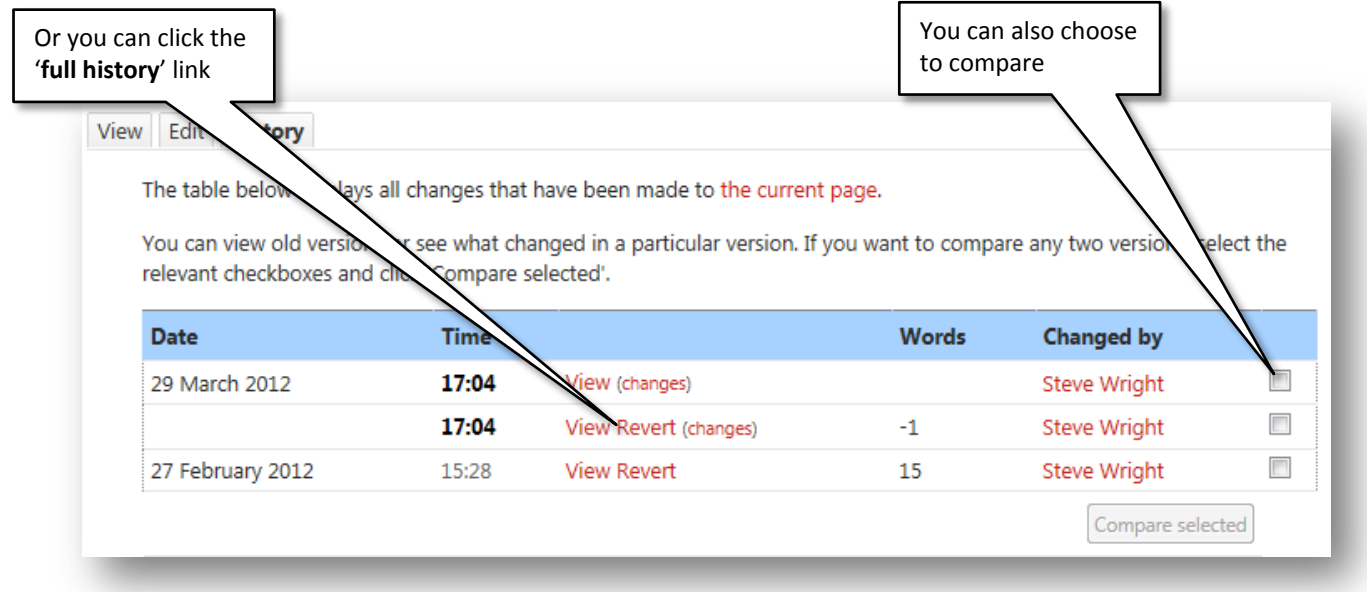

Page 13 of 24

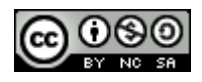

Creative Commons Licence

## <span id="page-13-0"></span>*Viewing Changes*

You can view the changes made to the whole wiki page by using the **wiki changes** link. This shows a list of dates and times changes were made, words added or deleted and allows you to view the old version of the changes made. It's a bit like 'track changes' in a word processor.

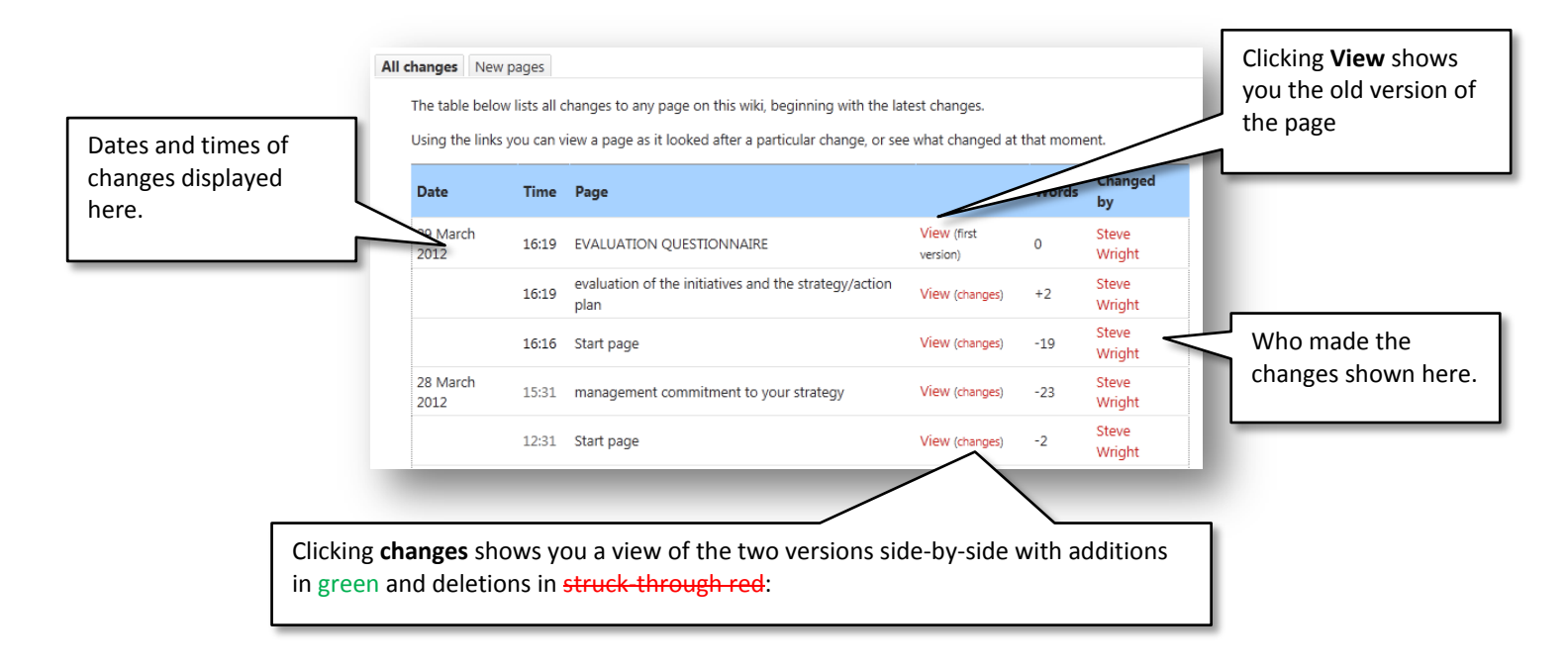

Page 14 of 24

Creative Commons Licence

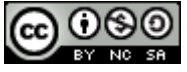

The older version is shown on the left, where deleted text is highlighted. Added text is indicated in the newer version on the right. (Return to history view.)

Tuesday, 27 March 2012, 16:05 saved by Steve Wright

Use this page adding sections and creating other linked pages to:

set out how you will go about an evaluation of the initiatives and the strategy/action plan.

(please delete this instruction when you add content)

**Attachments** No attachments Thursday, 29 March 2012, 16:19 saved by Steve Wright

Use this page adding sections and creating other linked pages to:

+([[Evaluation Questionnaire]])

set out how you will go about an evaluation of the initiatives and the strategy/action plan.

(please delete this instruction when you add content)

**Attachments** No attachments

Page 15 of 24

Creative Commons Licence

## <span id="page-15-0"></span>*Viewing Your Participation*

You can also choose to view a history of your participation – this view is also available to the tutor to see the contributions you have made.

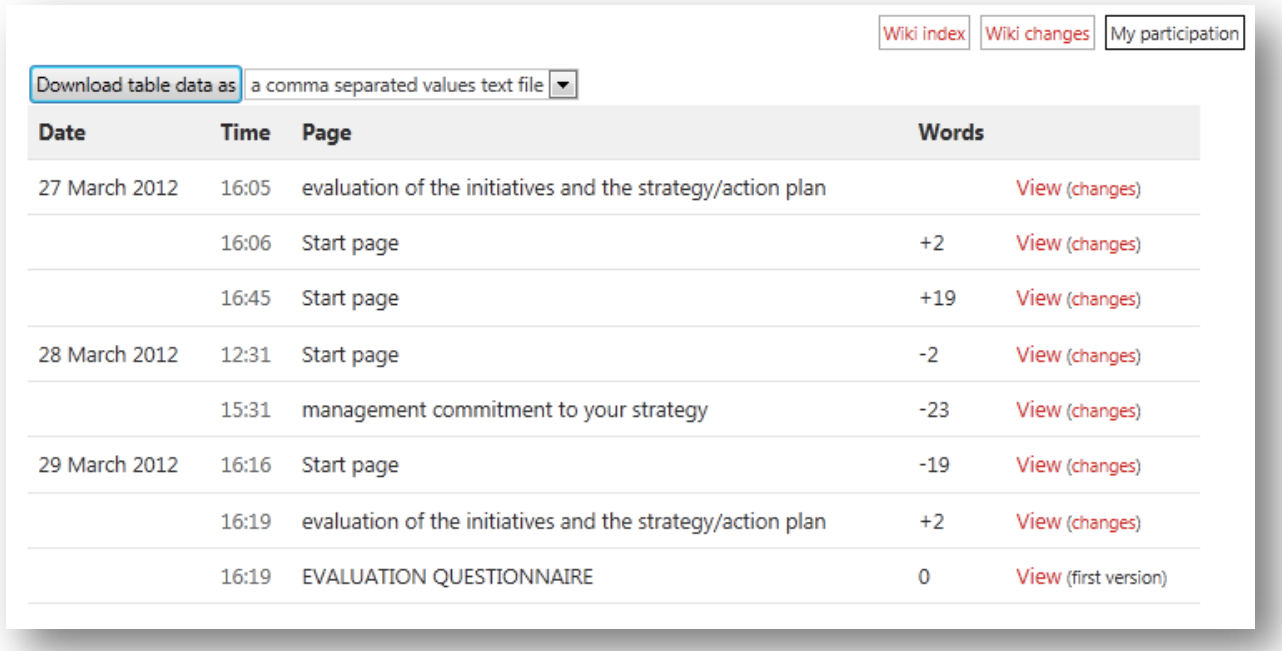

Page 16 of 24

Creative Commons Licence

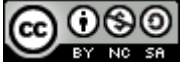

## <span id="page-16-0"></span>*Using History to Delete pages and page versions (tutor only)*

As well as reverting to old versions of the wiki you can delete them, or delete orphan pages if no longer needed.

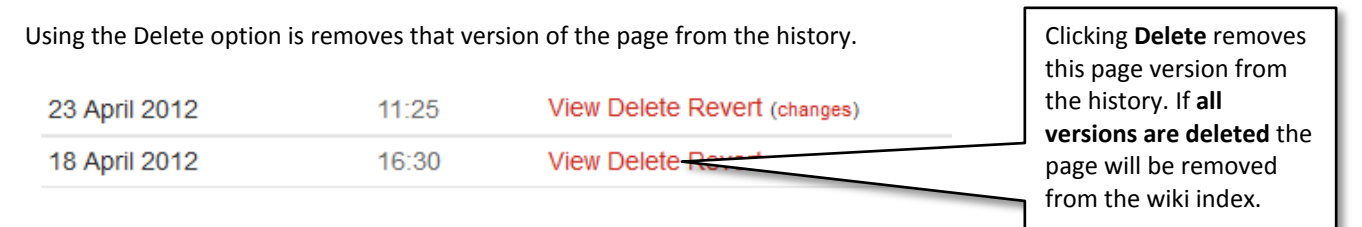

Deleting is \*not final\* you can still undelete a page version. Once all versions are deleted it will become an 'orphan page' so you can either remove the link to the unwanted and now deleted page or recreate it. If you recreate it the older versions will still be visible.

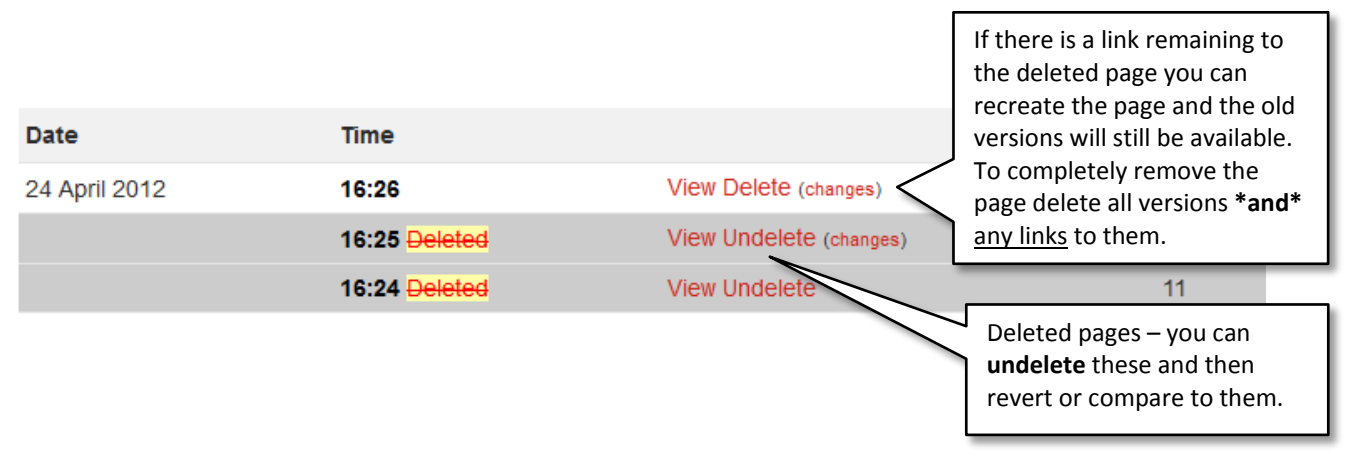

Page 17 of 24

Creative Commons Licence

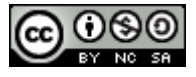

## *Dealing with problems - Unlinked 'orphan' pages*

<span id="page-17-0"></span>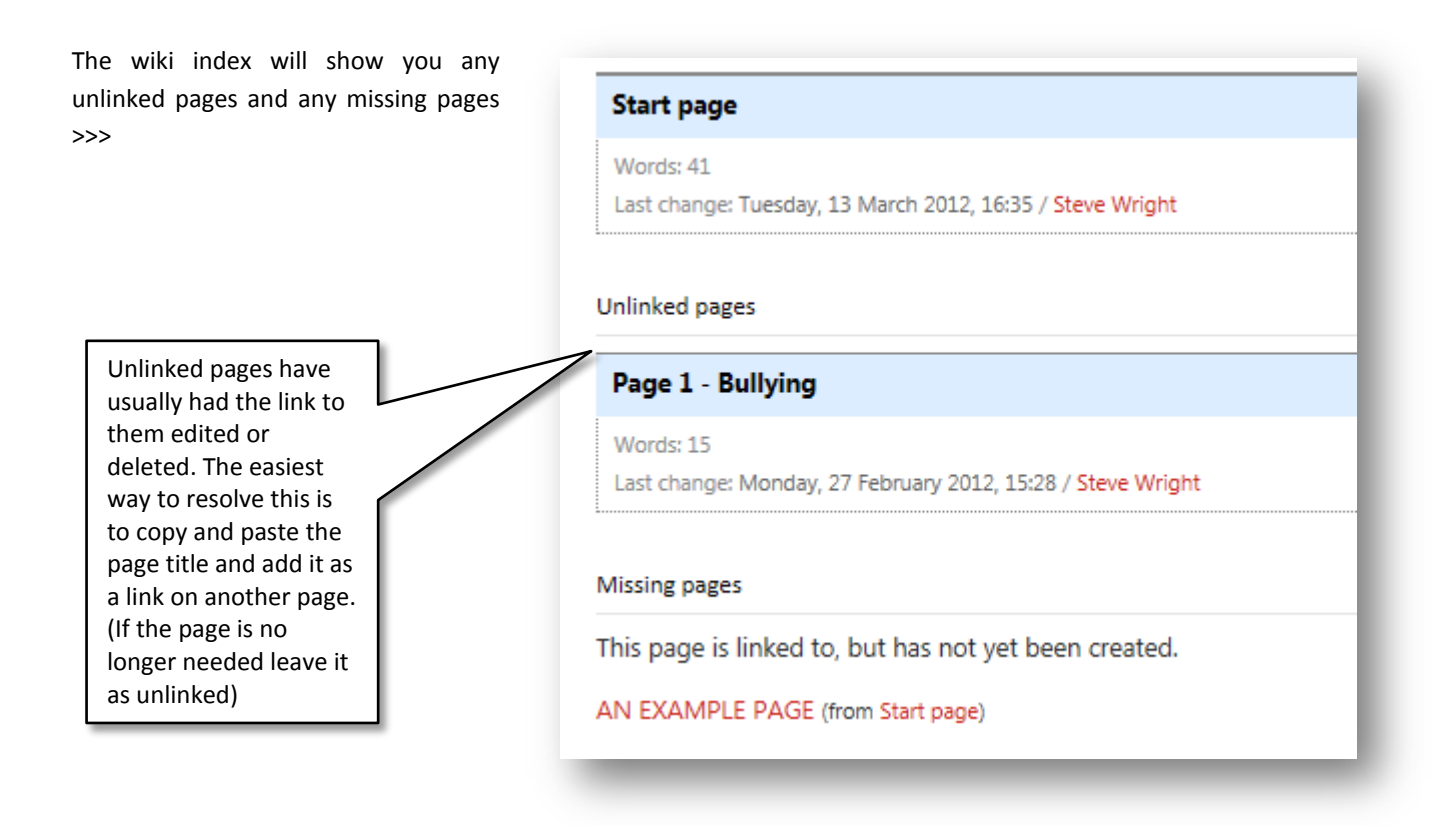

1) Go to the page and either copy or make a careful note of the page title:

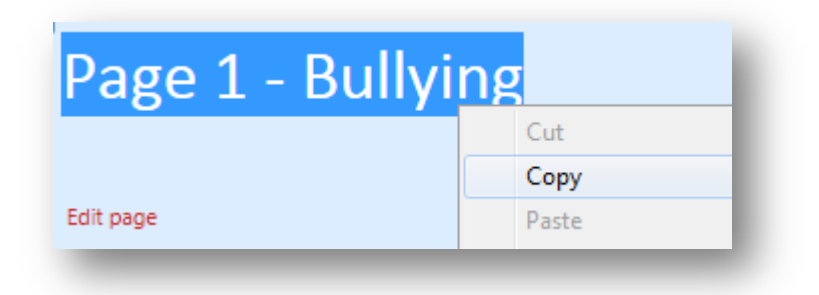

2) Go to the wiki index and choose the right page to link to this 'orphan' page

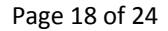

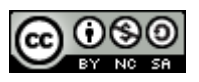

Creative Commons Licence

3) Open the page in edit view, insert two opening square brackets [[ then either type or paste the page title and close the square brackets:

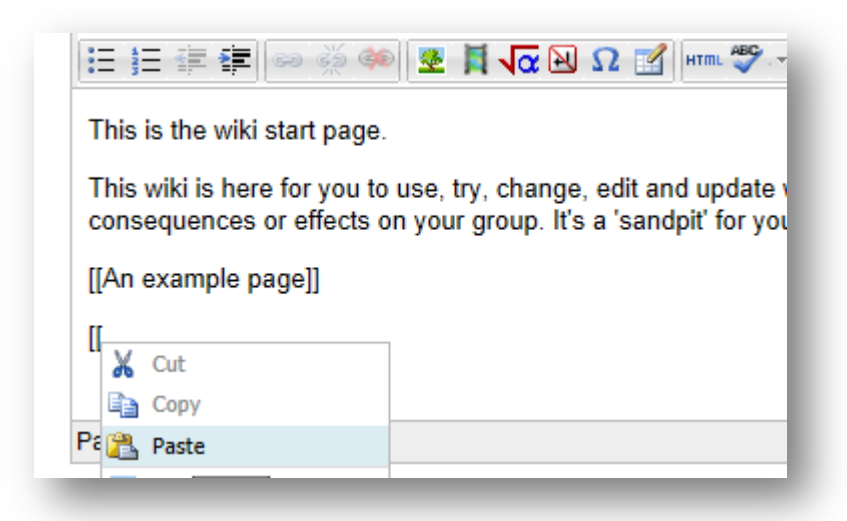

4) Delete any extra lines etc. between the opening brackets, then add closing brackets:

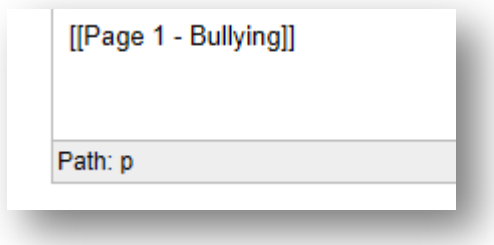

Creative Commons Licence

5) Save the page, click the link and check it takes you to the orphan page. Then check the wiki index to make sure the page is no longer listed as unlinked.

Page 19 of 24

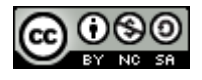

### <span id="page-19-0"></span>*Annotating Pages*

One option which *may* be available is to annotate the text on a page. Remember you should use this to make *notes* and *comments* not as a substitute for making edits or additions to a page.

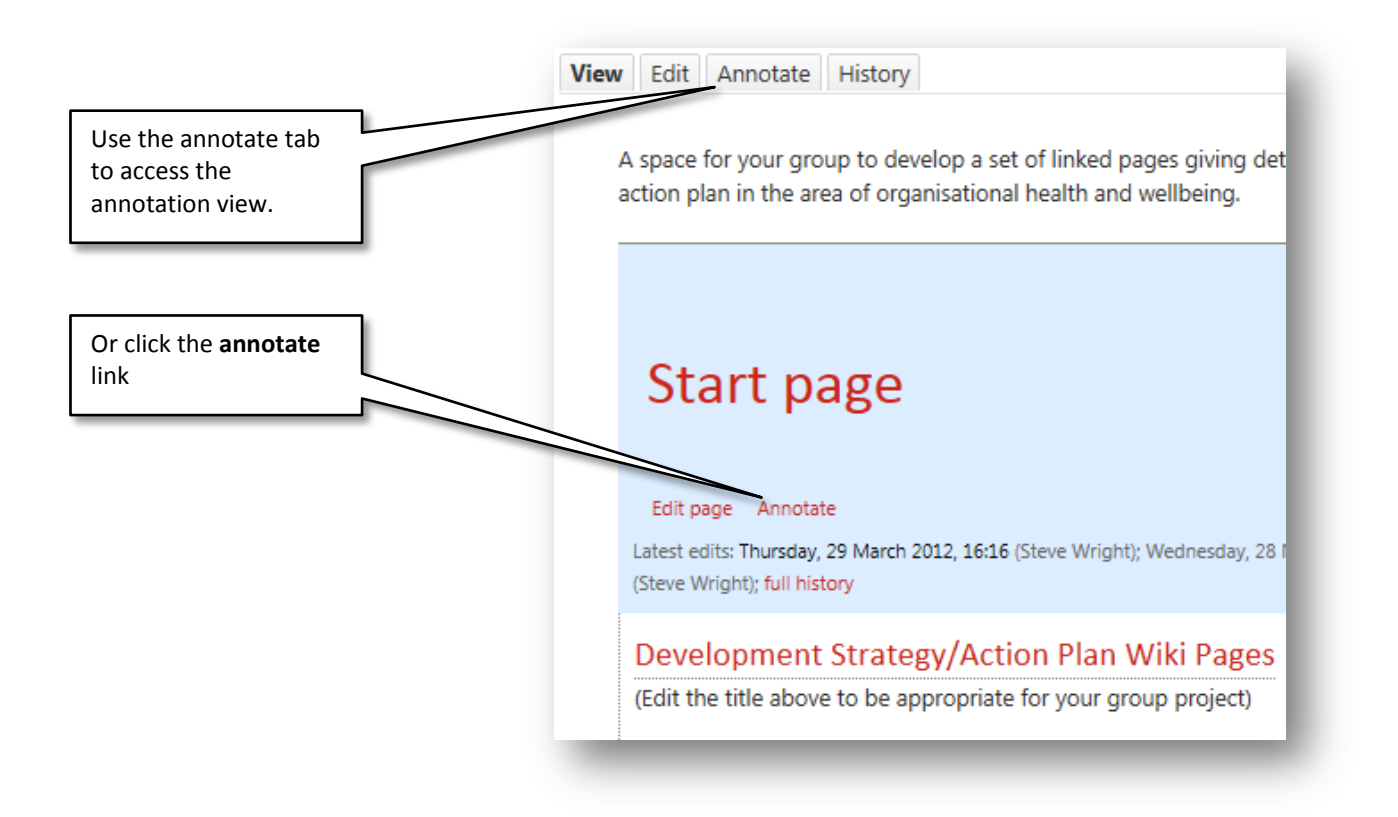

Once in the 'annotate' view you will see a series of blue dots next to each word. You can click these to add a note at that point:

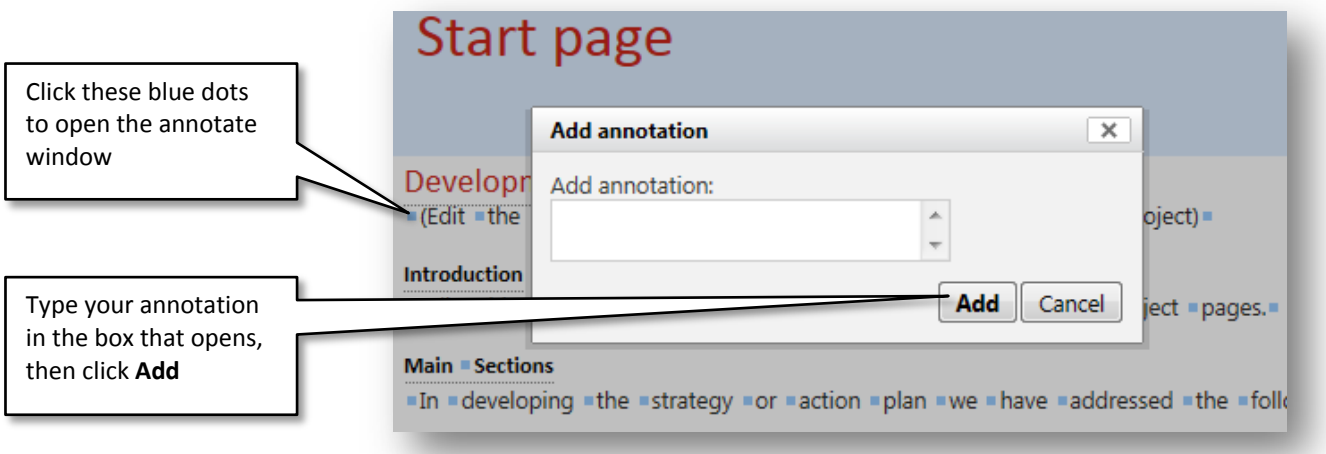

Page 20 of 24

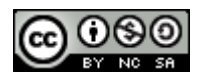

Creative Commons Licence

While in annotation view this will appear as a number in brackets:

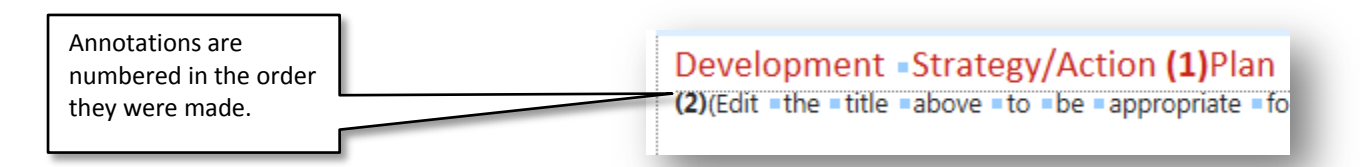

Once you have finished adding annotations you need to scroll down and click the **Save Page** button.

When you return to the page view the annotations now appear as small speech bubbles embedded in the text:

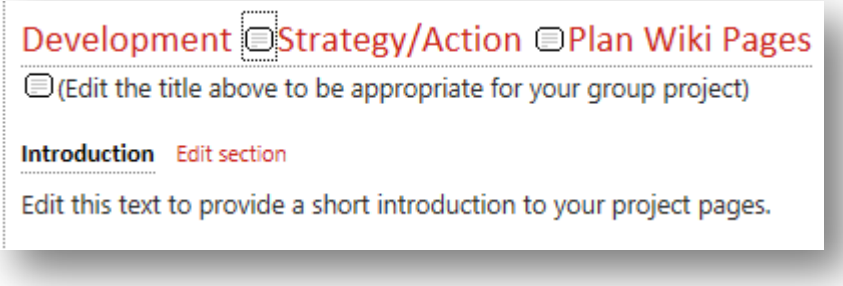

As you can see if there are too many it can be a little distracting!

Click on the speech bubble to view the annotation in-line along with information on the author:

Page 21 of 24

Creative Commons Licence

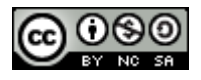

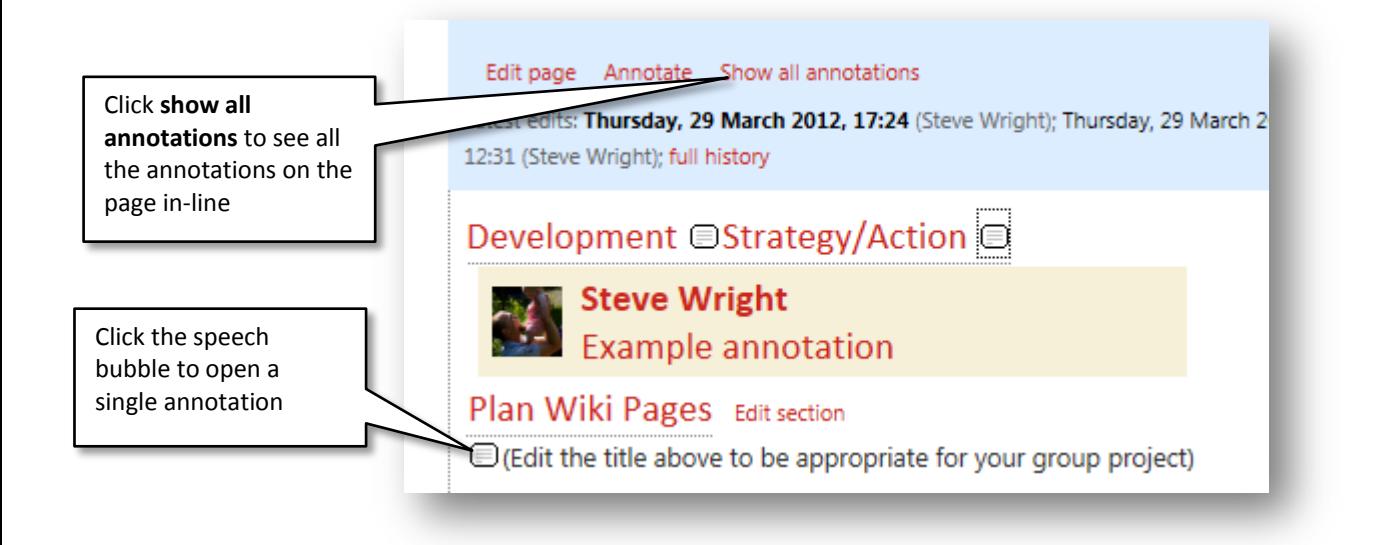

## *Editing and Deleting annotations*

Annotations can be deleted from the annotations tab

Page 22 of 24

Creative Commons Licence

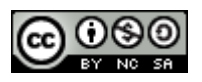

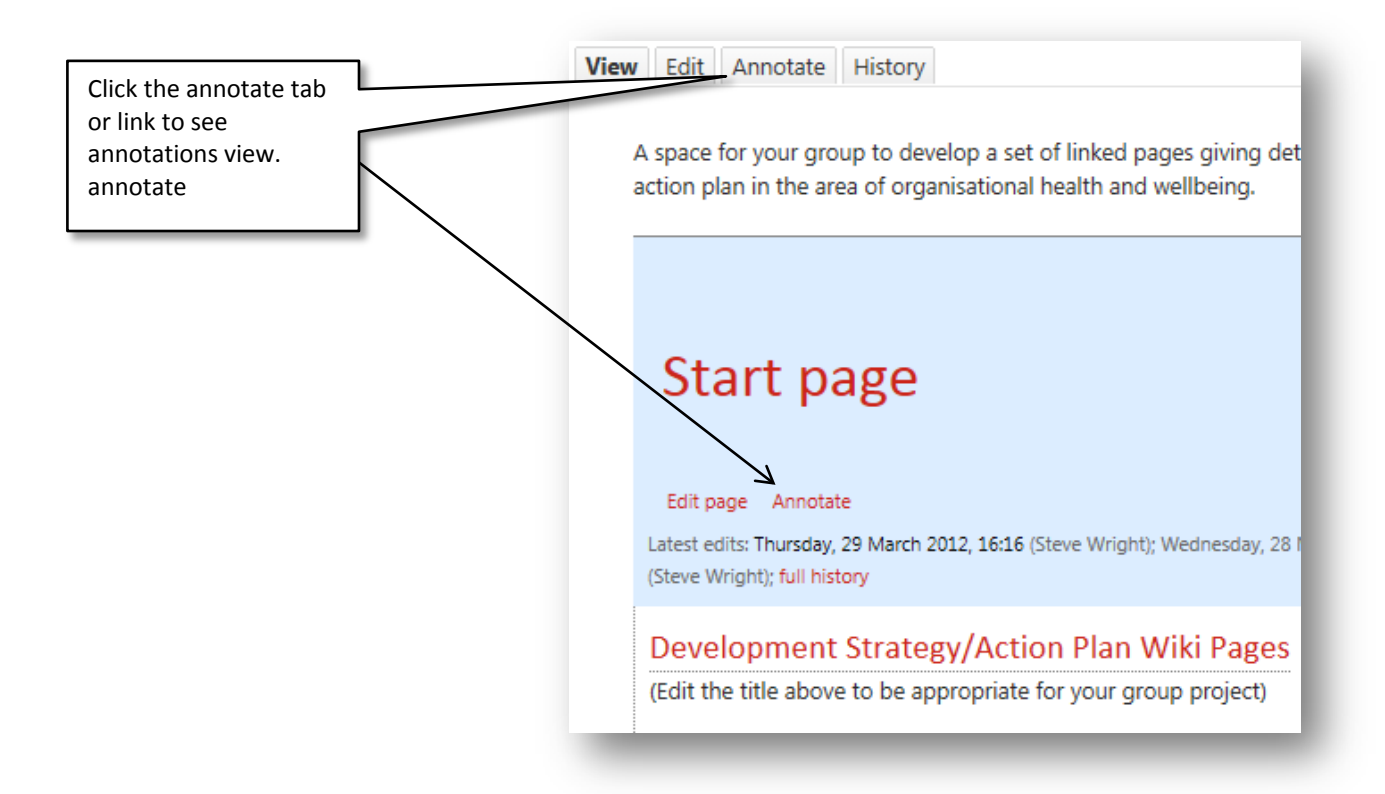

As well as seeing the text to add annotations there are other options further down the page:

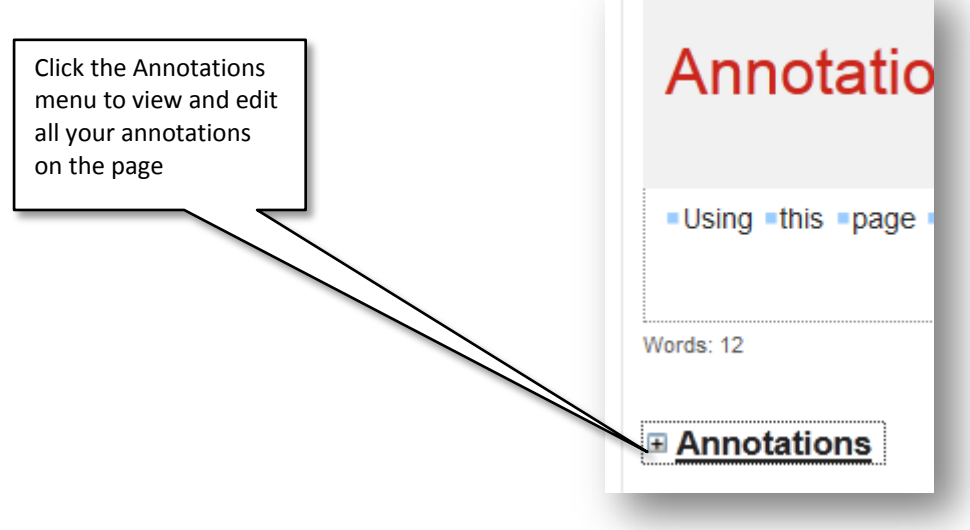

Page 23 of 24

Creative Commons Licence

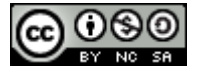

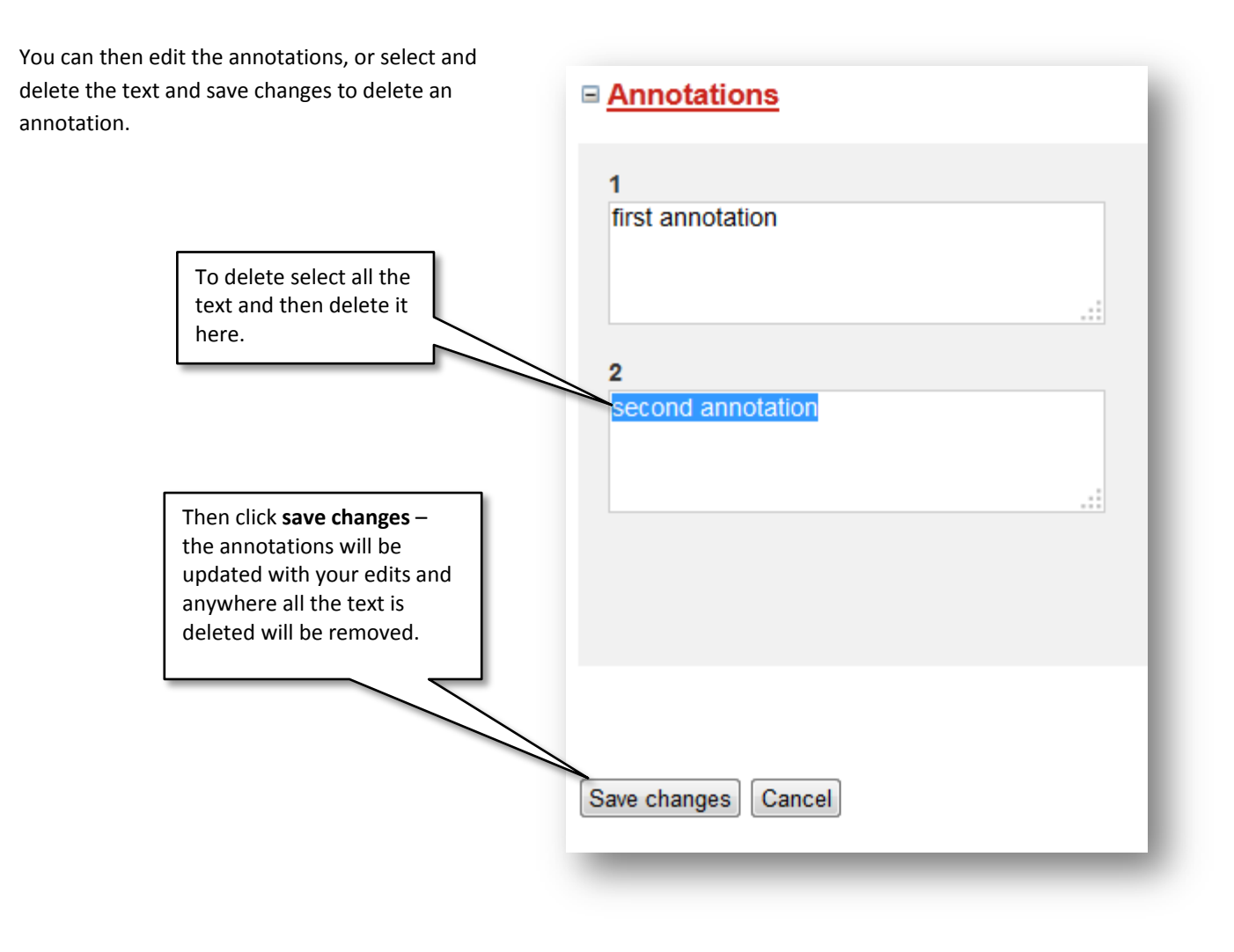

Page 24 of 24

Creative Commons Licence

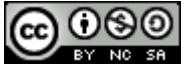